# Kopieren oder Duplizieren von Konfigurationsdateien auf einem Switch Ī

### Ziel

Alle im Switch vorgenommenen Konfigurationen werden in der aktuellen Konfigurationsdatei gespeichert, die flüchtig ist und zwischen Neustarts nicht beibehalten wird. Um die Konfiguration zwischen Neustarts beizubehalten, müssen Sie die aktuelle Konfigurationsdatei nach Abschluss aller Änderungen in die Startkonfigurationsdatei kopieren.

Die folgenden Kombinationen von Kopiervorgang oder Duplizieren von internen Dateitypen sind zulässig:

- Von der Running Configuration zur Startup Configuration.
- Von der Startkonfiguration zur laufenden Konfiguration.
- Von der Spiegelung-Konfiguration bis zur Running Configuration oder Startup Configuration.

Dieser Artikel enthält Anweisungen zum Kopieren oder Duplizieren von Konfigurationsdateien auf einem Switch.

Hinweis: Um zu erfahren, wie Sie eine Konfigurationsdatei auf Ihrem Switch herunterladen oder sichern, klicken Sie [hier](ukp.aspx?login=1&pid=2&app=search&vw=1&articleid=5754). Anweisungen zum Aktualisieren von Konfigurationsdateien erhalten Sie [hier](ukp.aspx?login=1&pid=2&app=search&vw=1&articleid=5095).

# Unterstützte Geräte

- Serie Sx250
- Sx350-Serie
- SG350X-Serie
- Sx550X-Serie

# Software-Version

● 2.3.0.130

### Kopieren oder Duplizieren von Konfigurationsdateien

Schritt 1: Melden Sie sich beim webbasierten Dienstprogramm Ihres Switches an. Der Standardbenutzername und das Standardkennwort lauten "cisco".

Hinweis: Wenn Sie das Kennwort bereits geändert oder ein neues Konto erstellt haben, geben Sie stattdessen Ihre neuen Anmeldeinformationen ein.

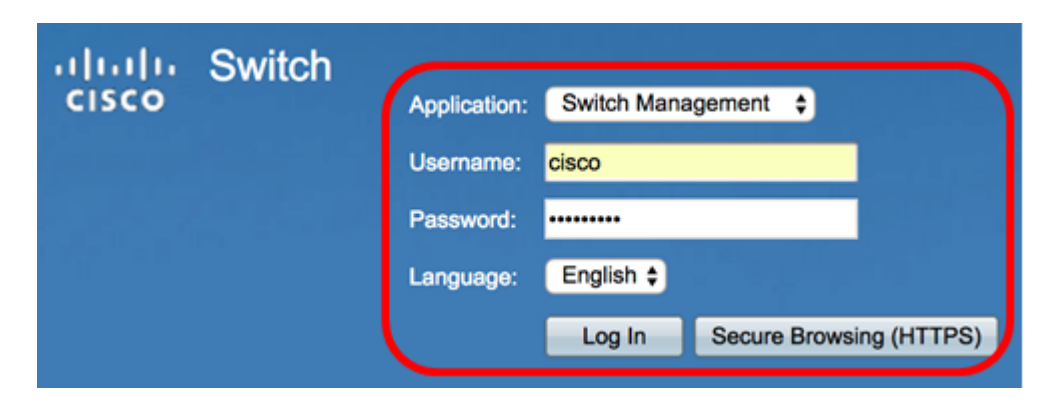

Schritt 2: Klicken Sie auf Administration > File Management > File Operations.

Hinweis: Die verfügbaren Menüoptionen können je nach Gerätemodell variieren. In diesem Beispiel wird der SG350X-48MP-Switch verwendet.

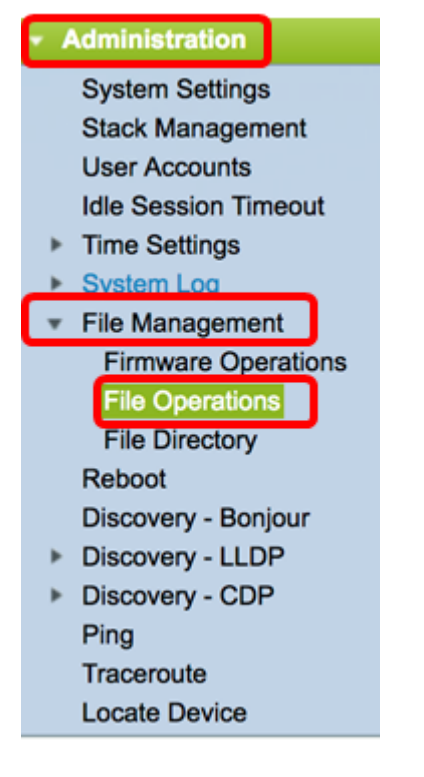

Schritt 3: Klicken Sie auf das Optionsfeld Duplizieren, um eine Konfigurationsdatei in eine andere Konfigurationsdatei zu kopieren.

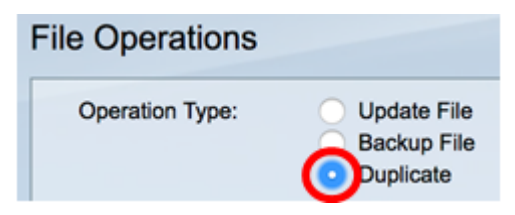

Schritt 4: Klicken Sie im Bereich Source File Name (Quelldateiname) auf das Optionsfeld des Dateityps, der dupliziert werden soll. Der Switch verwaltet die folgenden Konfigurationsdateien.

- Running Configuration (Konfiguration ausführen) Die Konfigurationsdatei, die die aktuelle Konfiguration enthält, einschließlich aller Änderungen, die seit dem letzten Neustart in Verwaltungssitzungen vorgenommen wurden.
- Startkonfiguration Die Konfigurationsdatei, die im Flash-Speicher gespeichert wird.
- Mirror Configuration (Spiegelung-Konfiguration): Die aktuelle Konfigurationsdatei wird

automatisch im Dateityp gespiegelte Konfigurationsdatei gespeichert, wenn sie mindestens 24 Stunden lang nicht geändert wird.

Source File Name:

Running Configuration **Startup Configuration Mirror Configuration** 

Hinweis: In diesem Beispiel wird Running Configuration ausgewählt.

Schritt 5: Klicken Sie im Bereich "Zieldateiname" auf das Optionsfeld für die Konfigurationsdatei, die von der Quellkonfigurationsdatei überschrieben wird. Es können nur die aktuellen und Startkonfigurationsdateien ausgewählt werden, und eine Konfigurationsdatei kann sich selbst nicht überschreiben.

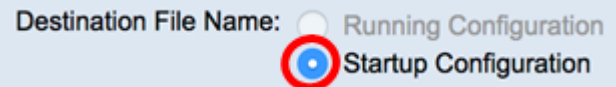

Hinweis: In diesem Beispiel wird die Startkonfiguration ausgewählt. Alle konfigurierten Einstellungen auf dem Switch werden in der Startkonfigurationsdatei gespeichert.

Schritt 6: Klicken Sie auf Apply, um den Vorgang zu starten. Die Quelldatei überschreibt die Zieldatei.

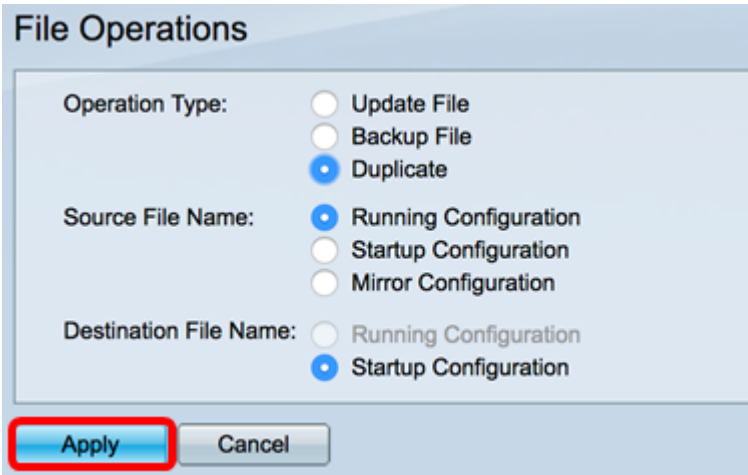

Nach Abschluss des Vorgangs wird auf der Seite Dateioperationen eine Erfolgsmeldung angezeigt.

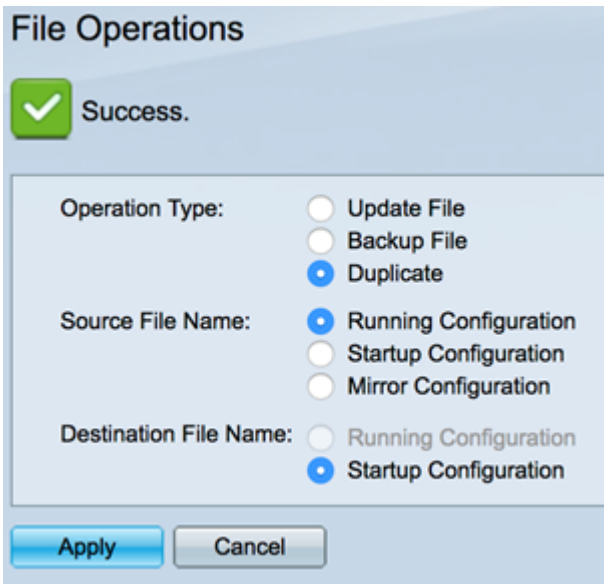

Sie sollten jetzt erfolgreich eine Konfigurationsdatei auf Ihrem Switch dupliziert haben.